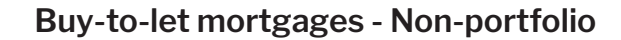

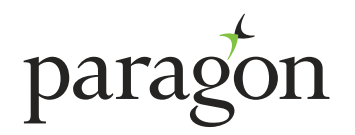

# **NON-PORTFOLIO APPLICATION USER GUIDE**

March 2021

### **About Paragon**

Paragon offer a range of non-portfolio buy-to-let mortgages aimed at landlords with small portfolios including a range of short term to let products. Paragon's mortgages are competitive with simple criteria. Available exclusively online, our application process for mortgage intermediaries is easy to use and gives an immediate decision for you and your customer. With dedicated buy-to-let industry experts on hand to help, we know you will be happy to choose us.

#### **How to register**

If you are not already registered with us, simply visit the intermediary portal at **www.paragonbank.co.uk/intermediary/portal/** and select 'register now'. Once registered, we will contact you via email confirming your User ID and password. If you experience any problems during the registration process please email **mortgagesalessupport@paragonbank.co.uk**.

#### **Make an application**

Our non-portfolio data capture form is available to download at **www.paragonbank.co.uk/btldocuments/intermediary**. This form can be used to record the information that is required to complete our online application for non-portfolio customers.

From within our intermediary portal, select 'log in' and enter either your User ID or email address and password. Then, select the type of application that you wish to make from the 'Make an application' options.

Please remember when making an application that;-

- applications for limited companies, LLP's, HMO's and multi-unit blocks must be made on the portfolio online application, even if the customer is classified as non-portfolio under PRA regulation
- if the application is for more than two applicants, you have the option to provide details of the first two applicants using the online application, and then provide the additional applicant(s) details using the additional applicant form available in the documents section of our website
- if you are making a multiple property application, and stop part way through, a record will be created for each property. It will then be necessary to resume each one individually to submit an application for that property
- an illustration, an application summary of the information input and where required a direct debit for signature and return will be sent to the email address provided once the application has been submitted

Please be aware that the information you provide is used in our fraud prevention checks. Failure to provide accurate information in all fields can result in a fraud registration against you and/or the Applicant(s). For more information on what we do with customer's personal data, why we do it and what rights they have over that data, including how to make a complaint to the ICO, please see the application declaration, visit online **www.paragonbank.co.uk/data-protection** or contact us.

#### **Resume an application**

If for any reason you have to stop inputting an application before submission, it is possible to save the information and resume at a later time. The partial application will remain available for 30 days, after which time it will be necessary to make a new application. Please be aware that applications for multiple properties will be split down into separate records, and it will be necessary to resume each property individually to submit the application. Click 'Web applications' on the Applications in progress screen and a list of all applications you have entered will appear in alphabetical order.

Any applications that can be resumed will have the 'resume' icon. All applications submitted via the website, whether declined, referred, in progress or submitted will be shown in the 'Web applications' view. Please note that if the product selected previously has since been withdrawn, the application will automatically resume at the Product Selection page to enable an alternative product to be chosen.

#### **Document upload**

If you wish to send supporting documents to us electronically, you can now upload them instantly via our intermediary portal on our website at **www.paragonbank.co.uk/intermediary/portal/**. Alternatively, you can email them to us at **btlenquiries@paragonbank.co.uk.**

### **Case Tracking**

You can now view, manage and track the progress of your buy-to-let mortgage applications in real time. You can see a breakdown, including a new visual timeline which shows each stage of your application. See when a valuation has been instructed and received, or when a procuration fee has been paid. You can also grant user permissions, allowing you to share one or all of your cases with other intermediaries and your admin team.

# **Guide to making an application**

Please ensure you input correct data

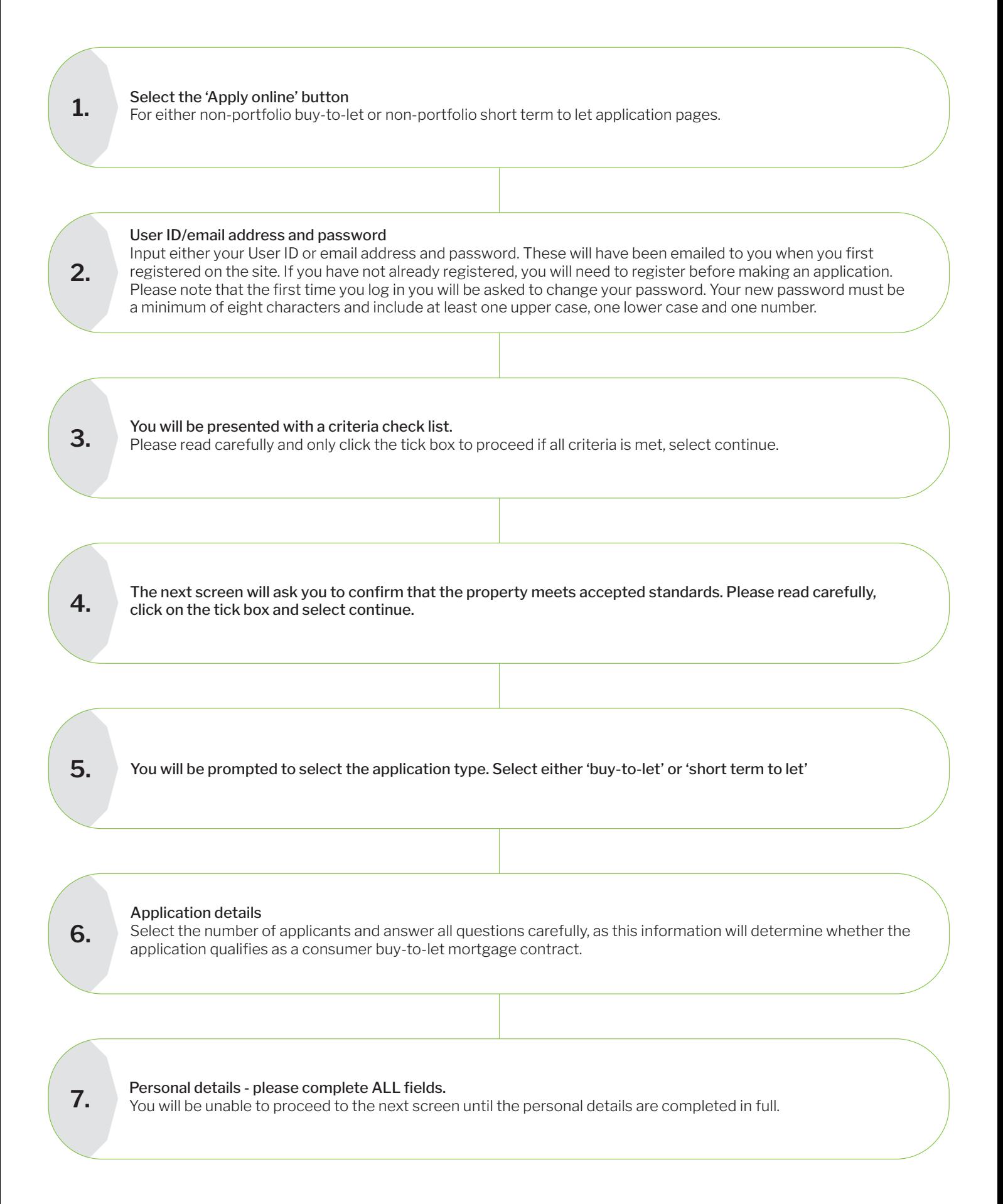

# **Guide to making an application (continued)**

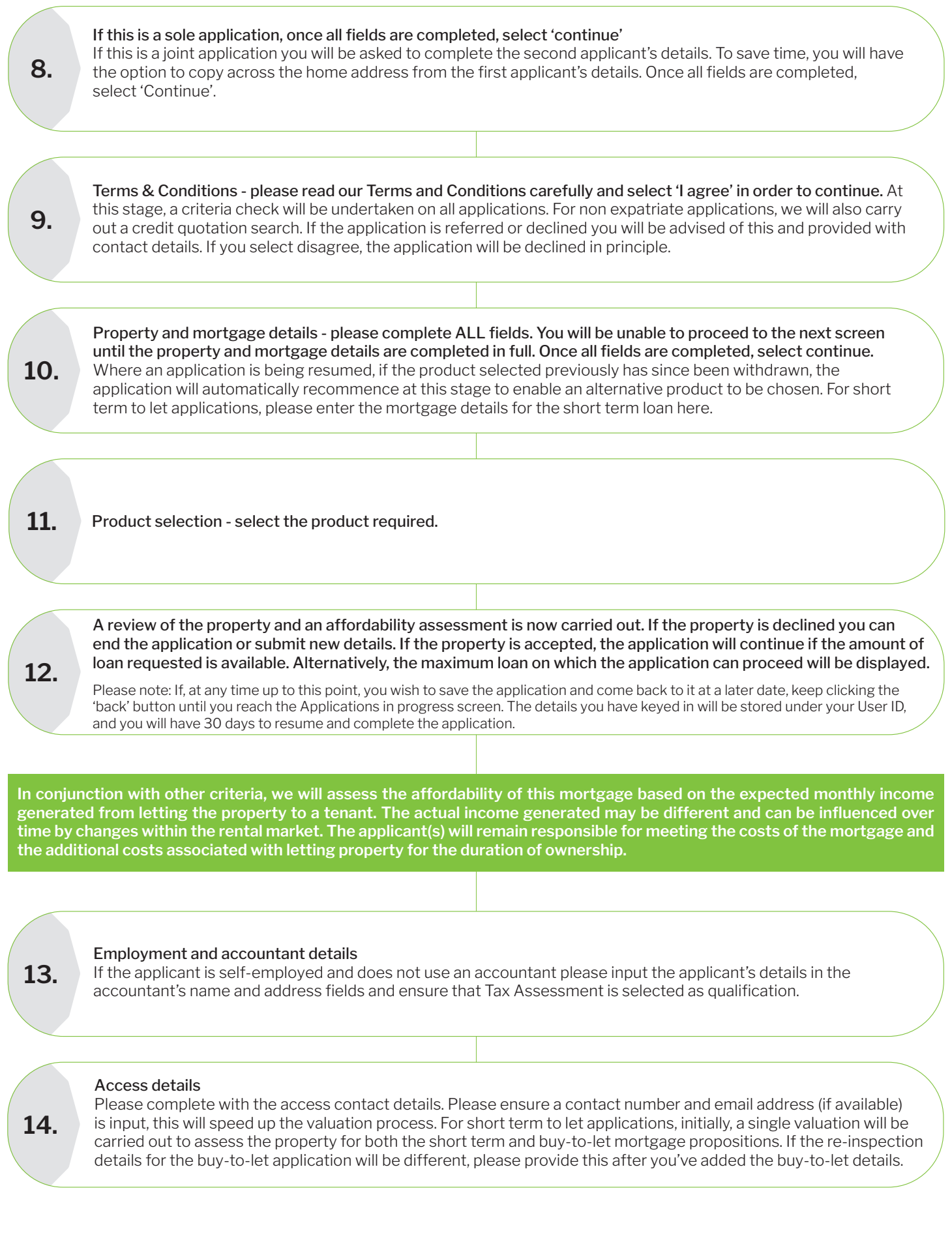

## **Guide to making an application (continued)**

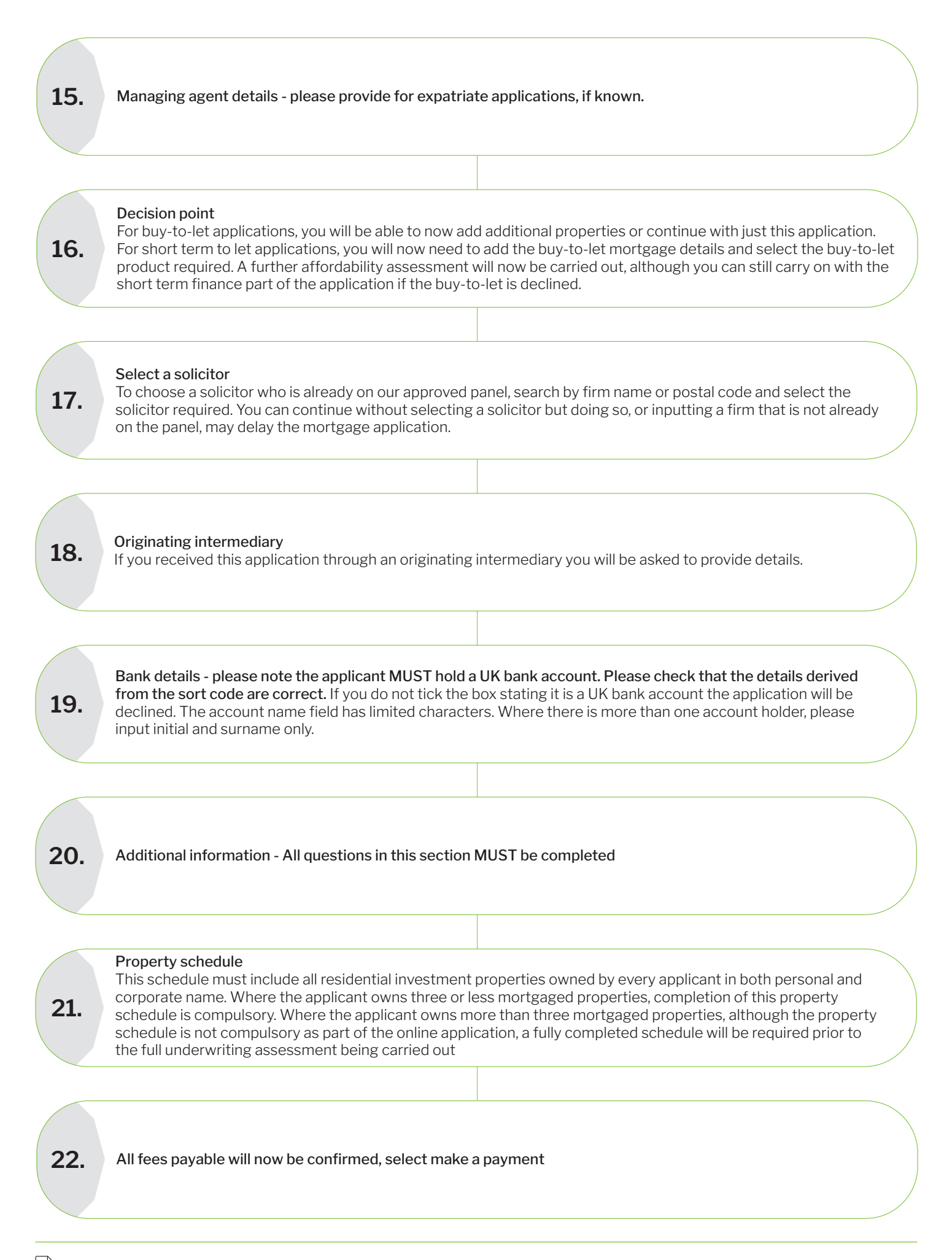

### Fee Payment

Please ensure that you have credit/debit card details available, together with the clients authority to make the necessary payment.

Remember: Your product is not guaranteed until the application fee is paid.

# Finalise application

The email address will default to the one provided to us on registration, however, you do have the option to provide a different address. You will be asked to confirm whether you have provided advice to the client and the amount of any additional fees charged. This page provides the User ID and an indicative list of the information that is required in order to fully process the application. When you select continue, an illustration, a summary of the information input and a direct debit for signature and return will be sent to the email address provided. The final screen confirms the application has been successfully submitted and will be reviewed by an underwriter.

### **Contact us**

**24.**

**23.**

If you would like to contact us regarding your online experience, please call our Customer Relationship Team on **0345 849 4040**. Alternatively email **btlenquiries@paragonbank.co.uk**

### **PARAGON 51 HOMER ROAD, SOLIHULL, WEST MIDLANDS B91 3QJ STLOOST-OO1** (03/2021)

 $\overline{\mathbb{Q}}$  ( $\overline{\mathbb{Q}}$ )) 0345 849 4040  $\overline{\mathbb{Q}}$  btlenquiries@paragonbank.co.uk www.paragonbank.co.uk

Paragon Bank PLC is authorised by the Prudential Regulation Authority and regulated by the Financial Conduct Authority and the Prudential Regulation Authority. Registered in England number<br>05390593. Registered office 51 Ho